## **VERSCHLÜSSELTER E-MAILVERSAND**

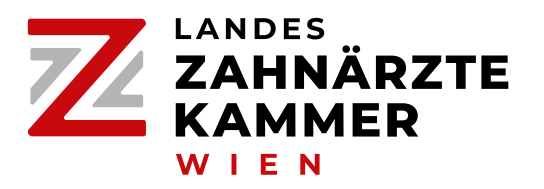

Sie haben eine E-Mail mit einem **verschlüsselten Anhang** von der Landeszahnärztekammer für Wien erhalten. Um diese anzeigen zu können, müssen Sie sich in unserem Zustellungsportal **einmalig registrieren** und künftig mit Ihrem Account **anmelden**.

- Klicken Sie auf den Button "Herunterladen" in der E-Mail: Herunterladen
- 2. Sie werden nun auf unser FTAPI-Portal [\(https://wrzahnaerztekammer.ftapi.com\)](https://wrzahnaerztekammer.ftapi.com/) umgeleitet. Geben Sie dort Ihre E-Mail-Adresse ein, um die Zustellung zu legitimieren.

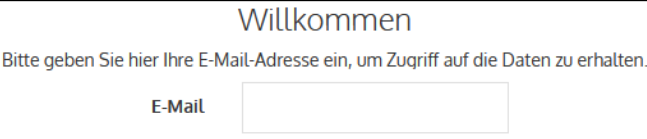

- 3. Falls Sie noch keinen Account erstellt haben, müssen Sie nun ein selbst gewähltes Passwort vergeben. Dieses verwenden Sie in Zukunft zum Anzeigen jeder weiteren Zustellung von der Landeszahnärztekammer für Wien. Besitzen Sie bereits einen Account, geben Sie bitte Ihre E-Mail-Adresse und Ihr Passwort ein.
- 4. Sie können nun alle Zustellungen, die Sie an diese E-Mail-Adresse in den letzten 90 Tagen erhalten haben, einsehen. Klicken Sie auf eine Zustellung, um diese anzuzeigen:

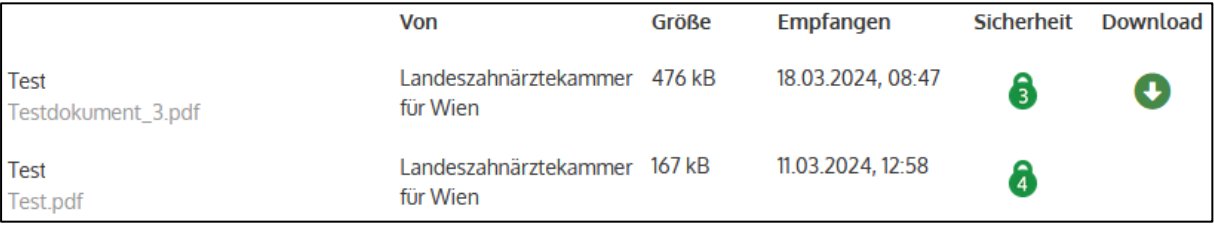

5. Um die Zustellung herunterladen zu können, ist unter Umständen eine Zwei-Faktor-Authentifizierung erforderlich. Ist das der Fall, werden Sie beim Herunterladen aufgefordert, einen **SecuPass Key** (2. Faktor) zu definieren. Dieser muss dann einmalig von der Landeszahnärztekammer für Wien freigeschaltet werden. Sie erhalten eine E-Mail, sobald dies erfolgt ist. Anschließend müssen Sie den SecuPass Key eingeben und können nun die Anhänge herunterladen:

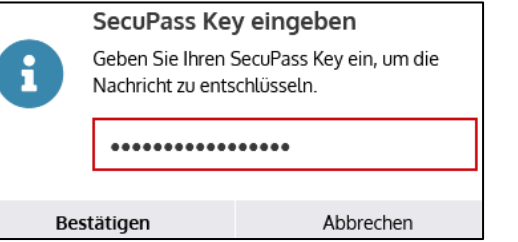